Istituto Comprensivo Statale

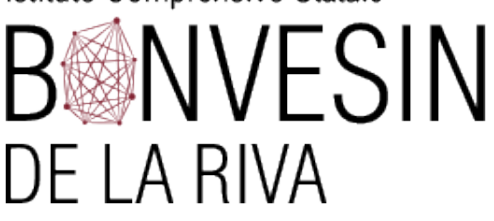

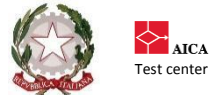

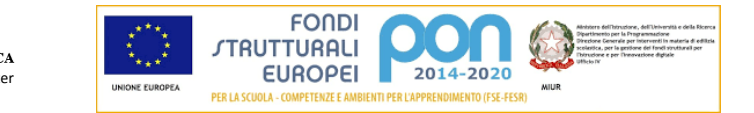

# **Vademecum per l'accesso degli alunni a Google Classroom (da smartphone e tablet)**

È possibile utilizzare Classroom anche su dispositivi mobili (smartphone e tablet) Android o Apple.

# **Installare Classroom su dispositivi mobili Android:**

**1.** Sul dispositivo toccare Google Play Store e trovare l'app Google Classroom

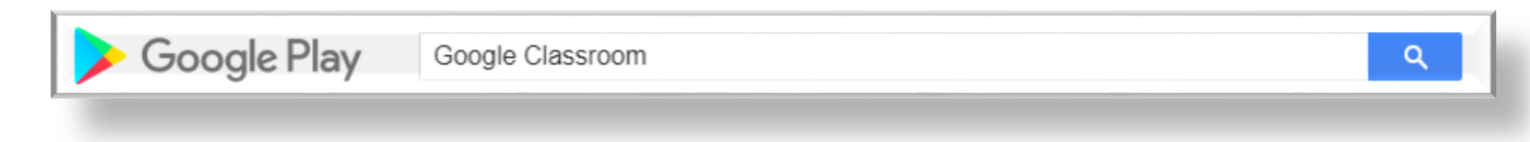

**2.** Installare e successivamente aprire l'App.

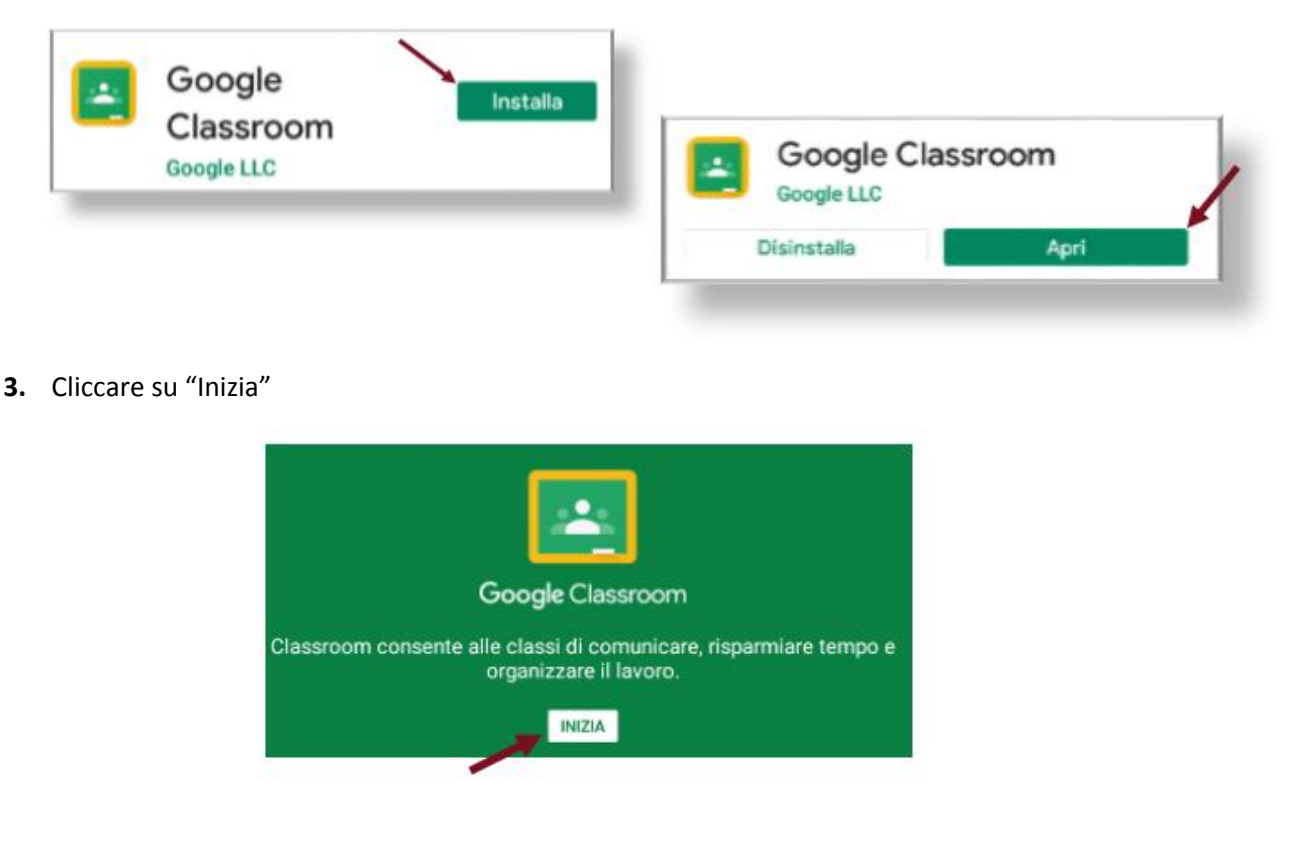

# Via Bonvesin de la Riva, 1 20025 LEGNANO (MI) 0331548306 0331546802

[info@icsbonvesin.](mailto:info@icsbonvesin.gov.it)edu.it [miic8d9008@istruzione.it](mailto:miic8d9008@istruzione.it) [miic8d9008@pec.istruzione.it](mailto:miic8d9008@pec.istruzione.it) www.icsbonvesin.edu.it

Codice meccanografico: MIIC8D9008 Codice fiscale: 9204452015

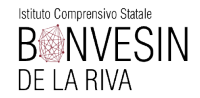

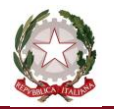

**4.** Scegliere l'opzione "Aggiungi account" Scegli account per Classroom e cliccare su "OK". O Aggiungi account **Passare al punto 5 del vademecum. ANNULLA** 

## **Installare Classroom sui dispositivi mobili Apple:**

**1.** Sul dispositivo toccare App Store e trovare l'app Google Classroom.

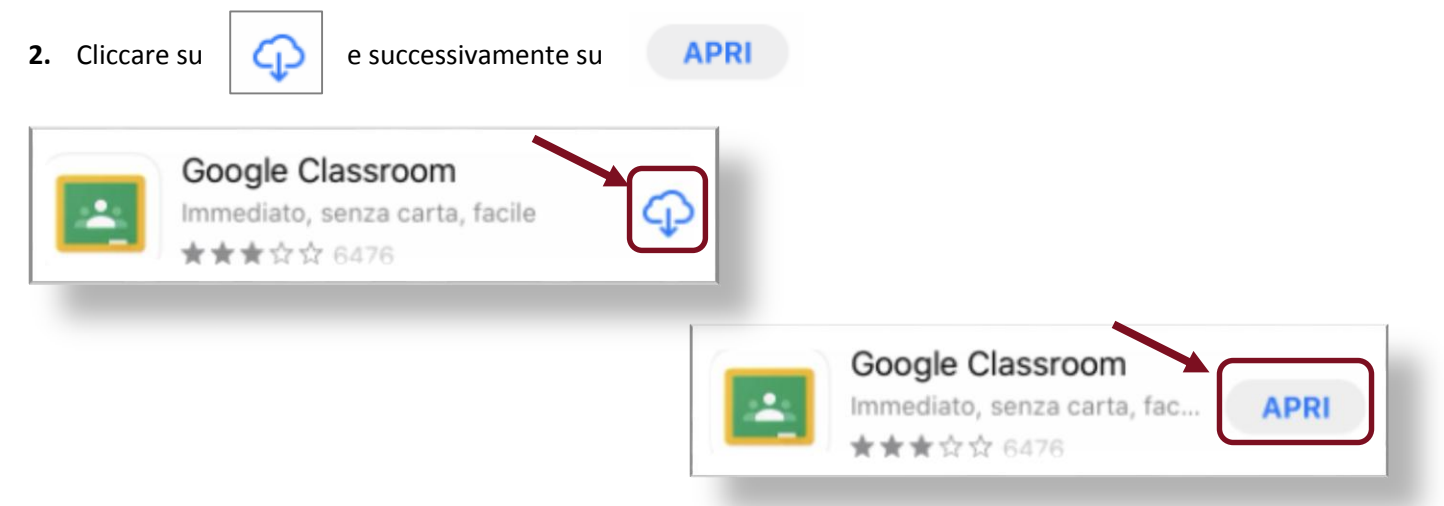

**3.** Cliccare su "Inizia"

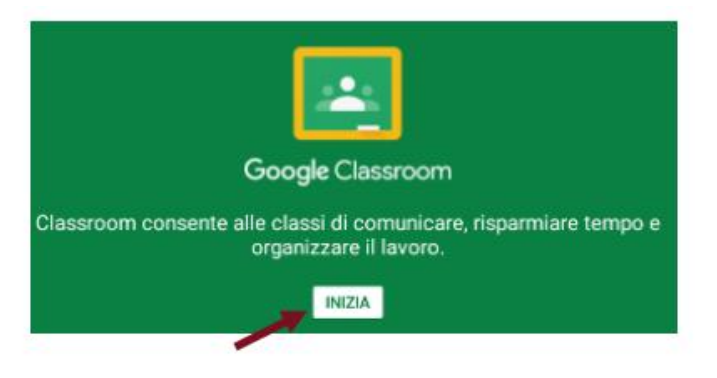

**4.** Scegliere l'opzione "Aggiungi un altro account".

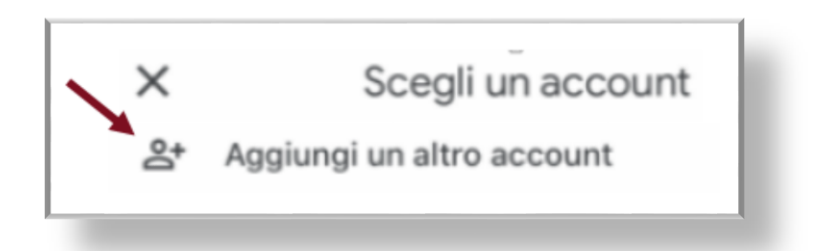

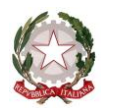

- **5.** Nel campo indirizzo email inserire nell'ordine: cognome e nome seguiti da @icsbonvesin.edu.it
- Es. rossimario@icsbonvesin.edu.it

# **Casi particolari:**

**Più cognomi**: inserire tutti i cognomi nell'ordine corretto seguiti dal nome

**Esempio:** rossicolomboluigi@icsbonvesin.edu.it

**Doppio nome**: inserire **solo** il primo nome

**Esempio:** Diego Armando Maradona scriverà maradonadiego@icsbonvesin.edu.it

**Cognomi o nomi con accento o apostrofo:** eliminare accento o apostrofo

**Esempio:** D'Amico Giulia scriverà damicogiulia@icsbonvesin.edu.it

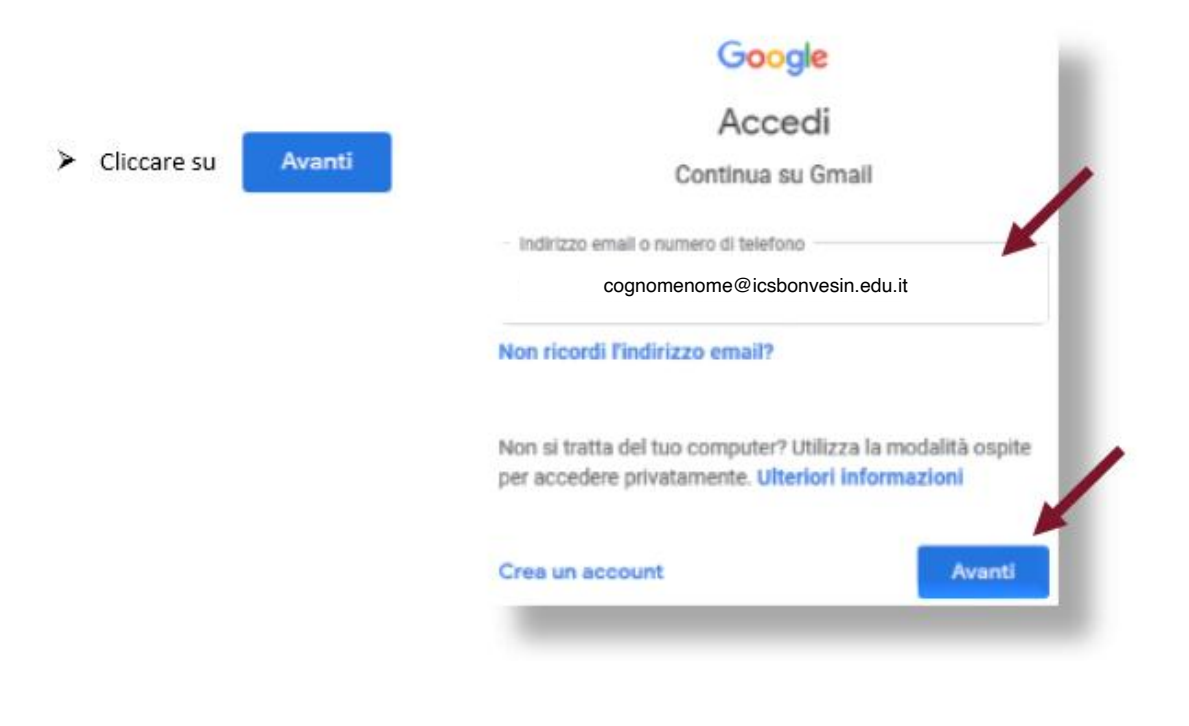

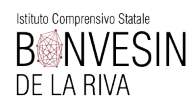

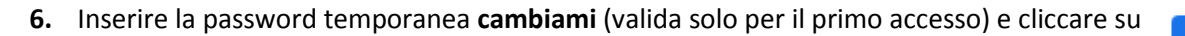

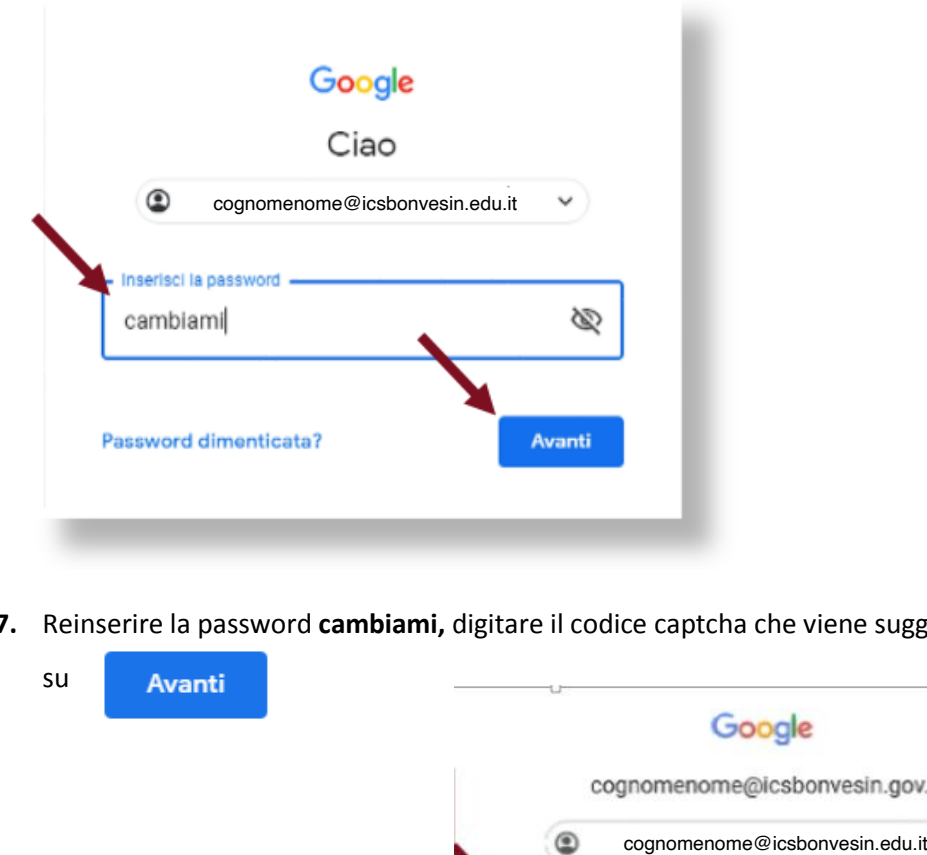

**7.** Reinserire la password **cambiami,** digitare il codice captcha che viene suggerito dal sistema e cliccare

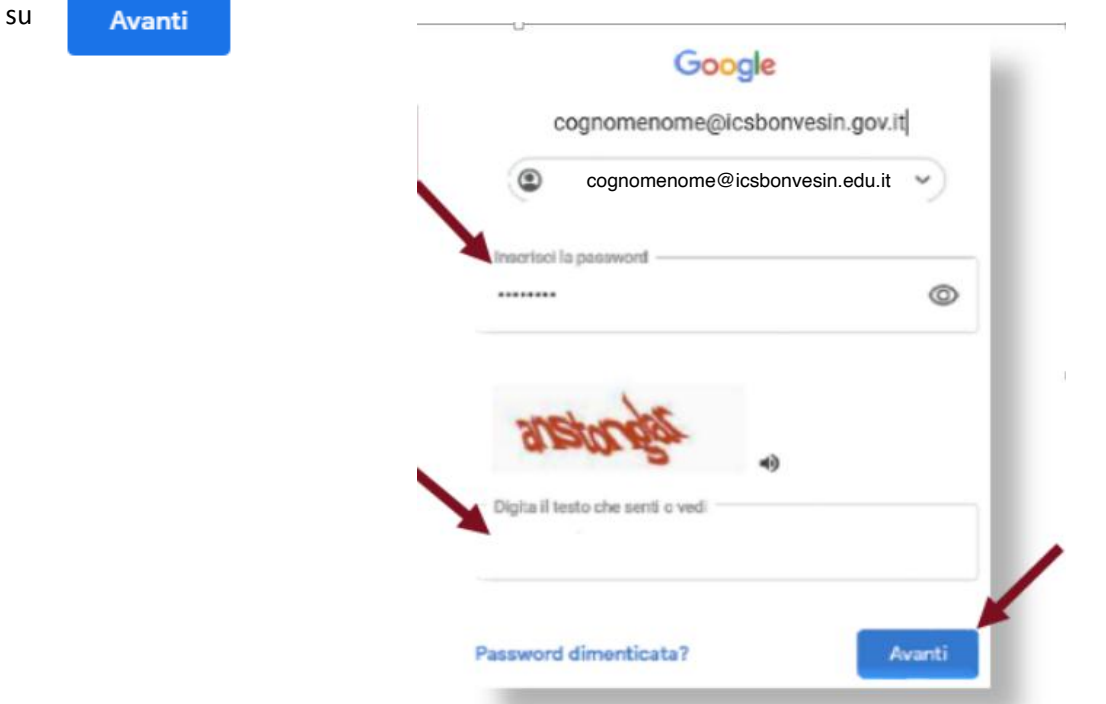

**8.** Nella pagina successiva prendere visione dei "Termini di servizio" e delle "Norme sulla privacy" di Google e

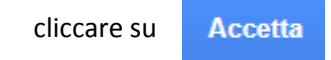

Avanti

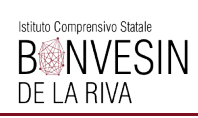

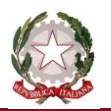

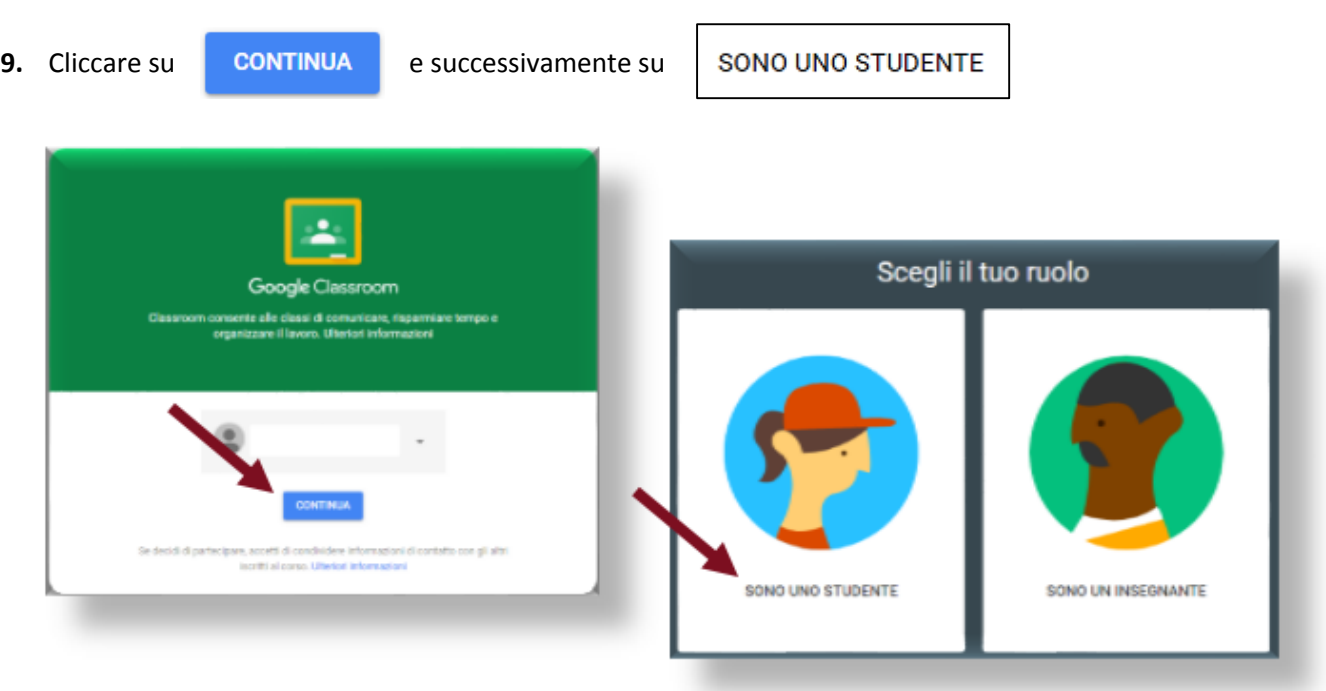

**10.** Iscriversi alle classi virtuali create da ogni docente.

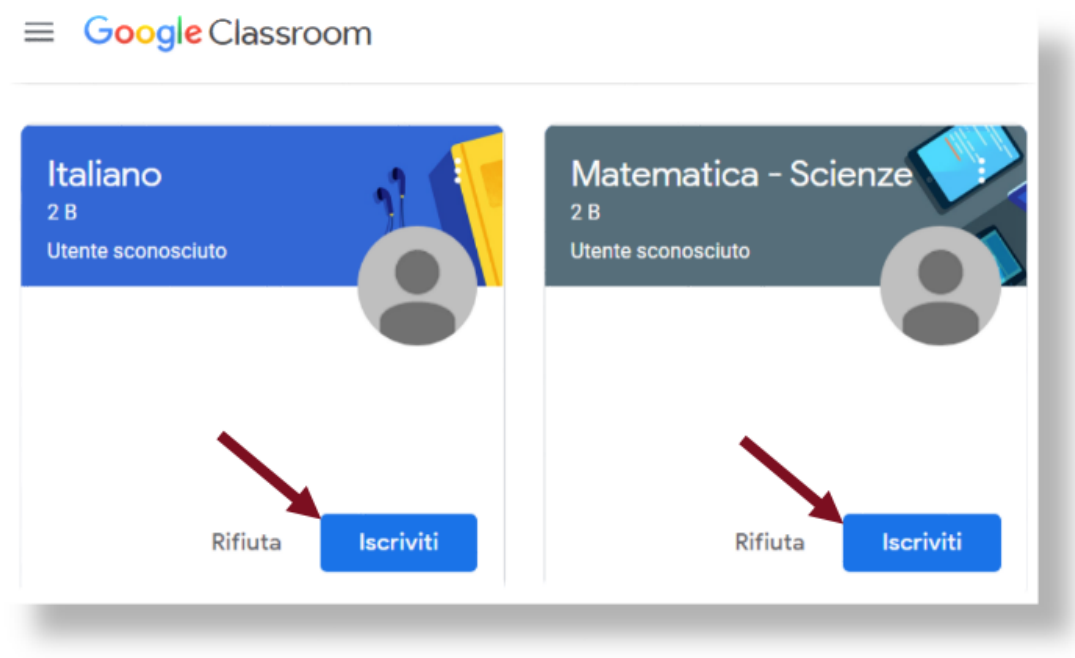

Un tour virtuale vi permetterà di scoprire le varie funzionalità della piattaforma.

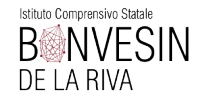

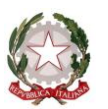

## **SOSTITUZIONE PASSWORD**

- Si consiglia di sostituire la password **cambiami** con una **password personale.**
- $\triangleright$  Cliccare in alto a destra

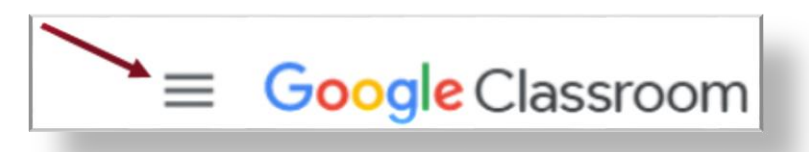

- $\triangleright$  Selezionare "Impostazioni".
- Dalla nuova finestra cliccare su "Gestisci"

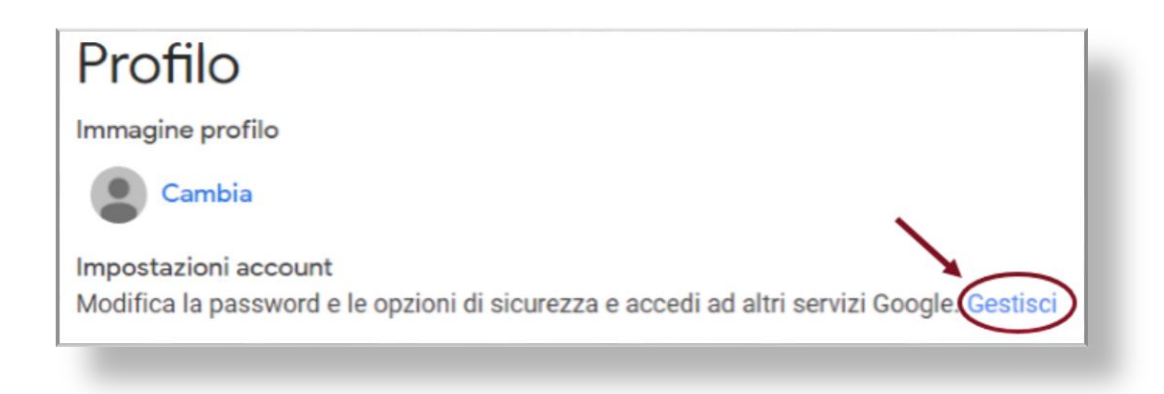

Cliccare su "Impostazioni personali", su "password" e seguire le indicazioni.

Si suggerisce di trascrivere e conservare la password personale.

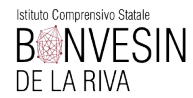

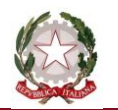

**11.** Per poter usufruire di tutti i servizi di Classroom ed eseguire le attività proposte dai docenti è necessario installare le seguenti app:

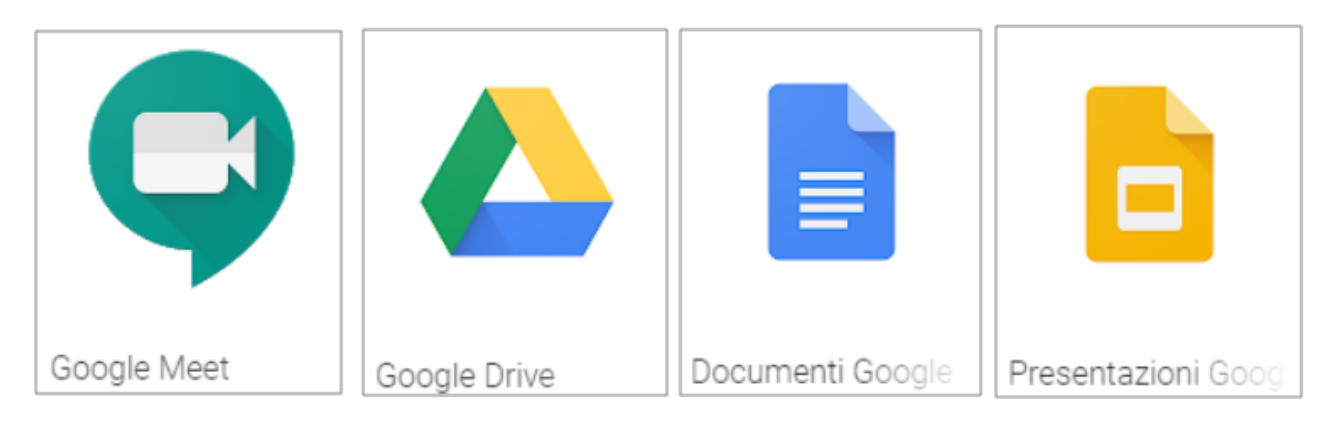

È possibile scaricare le app sul proprio dispositivo da Google Play Store (Android) o App Store (iOS). Altre indicazioni verranno fornite dai docenti di classe.

# ATTENZIONE!

Per utilizzare alle app di Classroom è necessario accedere con l'account cognomenome@icsbonvesin.edu.it

In caso di difficoltà inviare una mail al seguente indirizzo supporto gsuite@icsbonvesin.edu.it indicando: cognome e nome dell'alunno, plesso, classe e sezione e il problema riscontrato.